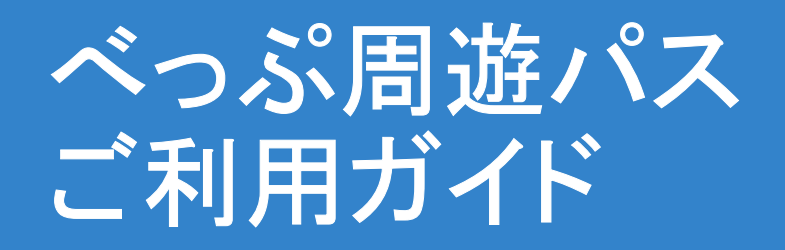

①購入時に登録したメール ②メール内に記載さ<br> アドレフに発行メールが URLをクリック。 アドレスに発行メールが<br>届く。

②メール内に記載されている URLをクリック。 しゅうしゃ に記載されているチケット しゅうしゅう

届く。 ログイン画面を表示させる。 ③ログイン画面にてメール トIDとパスワードを入力。 ログインをクリック。

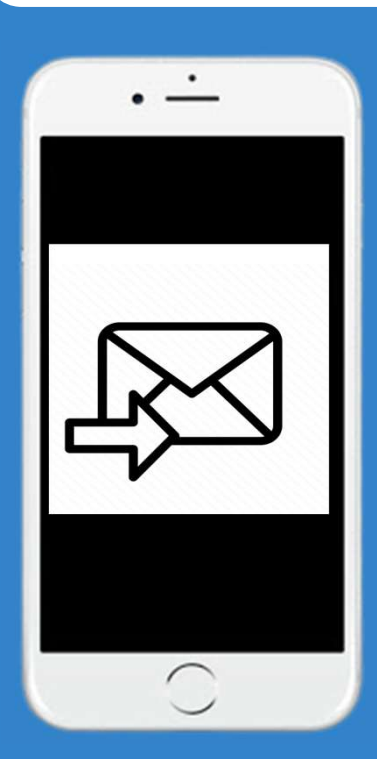

※メールが来ない場合は、 迷惑メールBOXをご確認す る、登録したメールア ドレスを間違っていないか 確認してください。

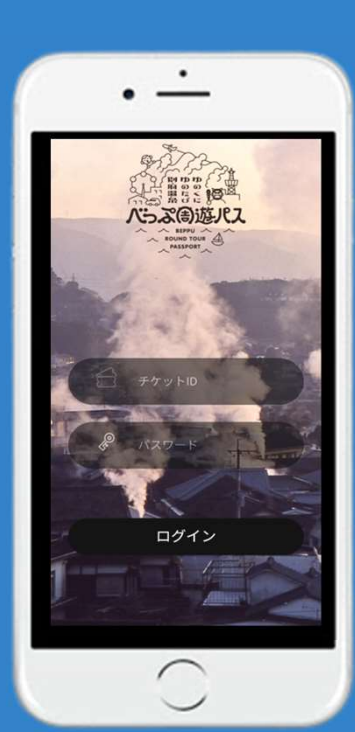

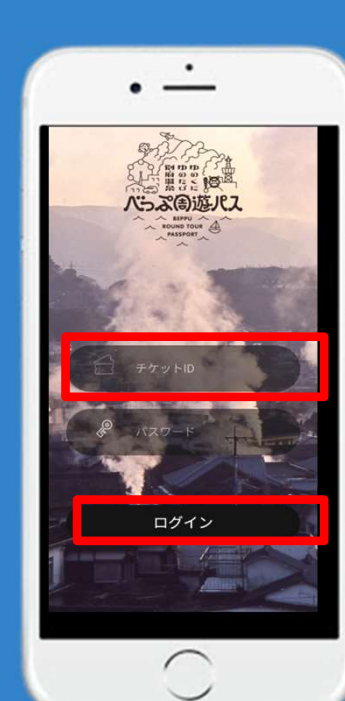

④入場する施設を選んで ⑤人数を選び、【タップして<br> 【決定】をクリック チケットを表示】をクリッ ⑤人数を選ひ、【タッフして ⑥QRコードが表示されるので、 10分以内に施設入口のタブ 【決定】をクリック インスター チケットを表示】をクリック (の) レットにQRコードを読み込<br>ませる。 ませる。 しゅうしゅう しゅうしょう しゅうしょう  $\bullet$  $\cdot -$ . <u>. .</u> 10分以内に受付でご利用ください 別府周遊チケット(大 人/子供)1日券(テスト \_ 用に15日間有効)\_ 男姿感恩 施設 SAMPLE この施設は利用可能です 入場する施設をお選び下さい **简彩杂集** 入場 鬼石の湯  $2 \mid \vee \mid 1$ 大人 1 子供 1 城島高原パーク 有効期限 2022-11-17 から 15 日間 移调 購入日時 タップして 2022-11-17 00:00:00 地獄温泉ミュージアム **購入者ID** チケットを表示 購入チケットID \*チケットが表示されたら<br>10分以内に受付でご利用ください  $22$ 決定  $\bigcirc$  $\bigcirc$  $\bigcirc$ 

> ※購入した人数全員が入場する 場合は人数の設定は必要ありま せん。